SuperOffice AS

# What's new in SuperOffice 8.4

SuperOffice AS – Research and Development Updated: 11 December 2018

#### Summary of Highlights

SuperOffice 8.4 - is the current major upgrade of the SuperOffice CRM platform.

Forms are the new main feature and is a powerful engine to get information from a form into SuperOffice without too much integrations and hassle.

Forms make it easier to interact with customers and prospects via your website or Customer Centre. A wide variety of data can be added in a form (including file upload) and you can add a number of automated actions to perform when the form is submitted and processed.

It's easy to create a form and post it on any web-page you want it to show, like "Contact us" form, and it's easy to transform all those new prospects to contacts in SuperOffice.

Forms are available for users with Complete and Marketing user plan, but the tab for Forms submissions is available for all users.

New functions in the sub release of 8.4 are added to this document:

- 8.4 R02 ERP sync improvement
- 8.4 R03 ERP List sync, Service improvement
- 8.4 R04 ERP, Chat, Form, Service improvements

#### Contents

| Summary of Highlights 1                                                        |
|--------------------------------------------------------------------------------|
| Contents 1                                                                     |
| New and improved CRM 4                                                         |
| Selection – Delete all contacts 4                                              |
| Settings menu – SuperOffice App Store link (8.4 R02) 4                         |
| New and improved Windows client                                                |
| Diary – Go to today/week/month -button5                                        |
| Mini card – Form submission or Preview (8.4 R04)5                              |
| New and improved Settings and maintenance                                      |
| Quote/Sync – Set ERP connections to inactive (8.4 R02)                         |
| Navigator – App Store button (8.4 R02) 6                                       |
| Quote/Sync – New settings on Sync (8.4 R03)6                                   |
| Quote/Sync – List mappings for Sync settings (8.4 R03)                         |
| Quote/Sync – Resync from CRM for Sync settings (8.4 R03)                       |
| Quote/Sync – Show log with search (8.4 R03)7                                   |
| New and improved Marketing                                                     |
| Marketing – new name – same functionality                                      |
| Form response – a new mailing type for forms                                   |
| Forms – Create form                                                            |
| Form submissions10                                                             |
| Form templates11                                                               |
| Form templates – Copy a template to a new template (8.4 R04)11                 |
| Form submission – Select text from value text (8.4 R04)11                      |
| New and improved Service12                                                     |
| Request – Forward request with attachment (8.4 R02)12                          |
| Edit Request – Flag message(s) (8.4 R03)12                                     |
| View Request – Filter messages (8.4 R03)12                                     |
| Show Profiles – Add new screen preview to a profile (8.4 R03)13                |
| System design – Copy screens and change rank on fields (8.4 R04)               |
| Request – Notification of request created with chat, form or inbox (8.4 R04)13 |
| System settings – Edit screens – CRM Script with Intellisense (8.4 R04)14      |
| Profiles – Edit the visible fields in the card footer (8.4 R04)14              |
| CRMScript – Triggers with more options (8.4 R04)15                             |
| Customer Center – Support for cookies (8.4 R04)15                              |
| New and improved Pocket CRM16                                                  |
| Diary – Appointment shows from-to time16                                       |
| Appointment – Links tab                                                        |
| Diary – Drag and drop to create new appointments16                             |
| Appointment – Participants with slide to call (8.0.60 R042)16                  |

| Appointment – Conflict in the participant list (8.0.61 R043) | 17 |
|--------------------------------------------------------------|----|
| Appointment – New appointment screen (8.0.63 R045)           | 17 |
| Appointment – Participant list overview (8.0.63 R045)        | 18 |
| New and improved Mail Link                                   | 19 |
| Support of contacts without company                          | 19 |

#### New and improved CRM

#### Selection – Delete all contacts

| Visible for: All    |        |                                                                       |
|---------------------|--------|-----------------------------------------------------------------------|
|                     |        | ∎ Task (↔ ↔ Edit<br>Edit<br>Print                                     |
|                     |        | Skip completed selections                                             |
| act                 | E-mail | Delete 'Outdated contacts'                                            |
| /oung Orphan<br>One |        | Delete companies including associated contacts<br>Delete all contacts |

From selection you can delete the selected contacts, not only the companies. Click on **Task** and select **Delete all contacts**.

It will be easier to keep your SuperOffice data with less clutter and better quality.

Remember: You can always go to your **Recycle bin** and restore the contacts or companies that you regret deleting.

| Setti | ings | men | u – SuperOffice App Store I                         | link (8.4 R02) |
|-------|------|-----|-----------------------------------------------------|----------------|
| 9     |      |     | 🗏 Help                                              | Q              |
|       |      |     | Other applications<br>Configure toolbar<br>Download |                |
| 018   |      |     | SuperOffice App Store                               |                |
| Fri   | Sat  | Sun | Copy shortcut                                       | n              |
| 2     | 3    | 4   | Duplicate settings<br>Filter                        | •              |
| 9     | 10   | 11  | Show Notepad                                        |                |
| 16    | 17   | 18  | ✓ Confirm e-mail                                    | 5              |
| 23    | 24   | 25  | Edit system signature<br>Settings and maintenance   | 3              |

When you click on the Settings menu, you have a link in the drop down list for **SuperOffice App Store**.

This will open the App Store where you can explore standard apps, modules and integrations that can expand your SuperOffice CRM Online solution.

https://online.superoffice.com/appstore

#### New and improved Windows client

There will always be some differences in the Windows and Web client. See below for Windows changes

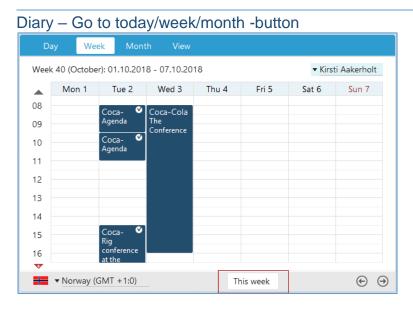

#### On Day, Week, Month and View tab in the Diary, a button shows to select **Today**, **This week** or **This month**.

This makes it much easier to get back to today in the view you are on. Off course you can use the Diary navigator list, and Todays button on the mini card calendar or todays date in the top right corner, but with this button it's so easy to get back to today's view with one click only.

| Mini card – Fo                          | rm submission or Pr       | eview (8 | 3.4 R04) |
|-----------------------------------------|---------------------------|----------|----------|
| ि ▼ Form sub                            | mission 📃 🖸               | ☆□       |          |
| What's new i<br>Processed<br>06.12.2018 |                           |          |          |
| Erik Eide<br>Designteamet               |                           |          |          |
| 5                                       | Malaa                     |          |          |
|                                         | Value                     |          |          |
| Full name:                              | Erik Eide                 |          |          |
| Company name:                           | SuperOffice AS            |          |          |
| E-mail:                                 | erik.eide@superoffice.com |          |          |
|                                         |                           |          |          |
|                                         |                           |          |          |
|                                         | Ċ                         | Refresh  |          |

From the **Mini card** selector, you can select **Form submission** and then select in the Activities archive the form submission you would like.

When selection **Preview** in the Mini card, you also get the same info.

This is very convenient to get a quick overview when browsing different contacts.

The same information is available from the Form submission dialog in the activities archive.

#### New and improved Settings and maintenance

| Edit ERP connect | ion                              | 8 |
|------------------|----------------------------------|---|
|                  |                                  |   |
|                  | Active                           |   |
| Name:            | Patch80                          |   |
| ERP Sync Conr    | nector: ErpTestConnector Patch80 |   |
| _                | Everyone                         |   |
| Scope:           | Specific users + groups          |   |
|                  | No users or groups selected      |   |

If one of the ERP connections you have added no longer work, it's possible to set the dead connection to Inactive, or set Active to OFF.

Like that dead connections will not stop the sync or show extra error messages.

Navigator - App Store button (8.4 R02) In the navigator it's added a new button for App Store. This will open Import the App Store where you can explore standard apps, modules and Fields integrations that can expand your CRMScript SuperOffice CRM Online solution. https://online.superoffice.com/appstore App Store Our App Store is only for SuperOffice CRM Online users. Quote/Sync – New settings on Sync (8.4 R03) There are two options in the ERP Patch80 connection: Customer Name, Address 1, Address 2, Zip code, City, Customer group Mappings Supplier Supplier no., Name, Address 1, Address 2, Zip code, City List mapping • List mapping Contact Person no., First name, Last name, Address, Phone number Resync from CRM Project Project no., Name, Project end date, Project text/description Defaults Rank Fields See below for more explanations. Import from ERP

Resync from CRM

| Configure list map | ping for Patch | 80         |          |               |                  |  |
|--------------------|----------------|------------|----------|---------------|------------------|--|
| Lists              |                |            |          |               |                  |  |
| ERP list           | CRM list       | Actor type | Custome  | er group      |                  |  |
| Customer group     | Category       | Customer   | ERP item |               | CRM item         |  |
|                    |                |            | 1        | Kundegruppe 1 | ▼ Customer       |  |
|                    |                |            | 2        | Kundegruppe 2 | ▼ Prospect       |  |
|                    |                |            | 3        | Kundegruppe 3 | ▼ Supplier       |  |
|                    |                |            | 4        | Kundegruppe 4 | Business Partner |  |
|                    |                |            | 5        | Kundegruppe 5 | ▼ Lost customer  |  |
|                    |                |            | 6        | Kundegruppe 6 | ▼ Competitor     |  |
|                    |                |            | 7        | Kundegruppe 7 | ▼ (No Selection) |  |
|                    |                |            | 8        | Kundegruppe 8 | ▼ (No Selection) |  |
|                    |                |            | 9        | Kundegruppe 9 | ▼ (No Selection) |  |
|                    |                |            |          |               |                  |  |

# The **List mapping** button will open the dialog for **List mappings**.

It will give you the possibility to link values on the ERP list Customer group and the CRM list Category. The settings will of course be different from ERP system to ERP system.

Just link the different fields with correct info in SuperOffice CRM and save the changes.

Quote/Sync – Resync from CRM for Sync settings (8.4 R03)

| Patch80         |
|-----------------|
| Mappings        |
| List mapping    |
| Defaults        |
| Rank Fields     |
| Import from ERP |
| Resync from CRM |

 Customer
 Name, Address 1, Address 2, Zip code, City, Customer group

 Supplier
 Supplier no., Name, Address 1, Address 2, Zip code, City

 Contact
 Person no., First name, Last name, Address, Phone number

 Project
 Project no., Name, Project end date, Project text/description

To resync CRM data to the ERP system, click the button **Resync from CRM**. This is when you know that the SuperOffice CRM data is the most accurate, you click the sync button.

When the Sync is set to ON, the fields will be automatically synced between the ERP system and the SuperOffice CRM client.

### Quote/Sync - Show log with search (8.4 R03)

| EKP connec         | ctions Sync      | SuperOffic                    | e products    | Settings            |                                   |                                            |          |
|--------------------|------------------|-------------------------------|---------------|---------------------|-----------------------------------|--------------------------------------------|----------|
| On                 | Off              | Automatic syr                 | nc is on. You | must turn it c      | off to edit the configur          | ation.                                     | Show Log |
| Log                |                  |                               |               |                     |                                   |                                            |          |
| Connection         | Source           | Target                        | Field         | Old Value           | New Value                         | When                                       |          |
| ERP1 (ErpTestCo    | ERP Customer 2   | CRM Contact 19                | NAME          | ABB Kraft AS        | ABB Industri AS                   | 14.12.2015 15:19:56                        |          |
| ERP1 (ErpTestCo    | ERP Customer 2   | CRM Contact 19                | POSTALAD1     | Gateadressen 4      | Postboks 3688 Fyllingsdalen       | 14.12.2015 15:19:56                        |          |
| ERP1 (ErpTestCo    | ERP Customer 2   | CRM Contact 19                | POSTALCITY    | Plassen             | BERGEN                            | 14.12.2015 15:19:56                        |          |
|                    | ERP Customer 2   |                               |               | 9813                | 5845                              | 14.12.2015 15:19:56                        |          |
|                    | ERP Customer 2   |                               |               |                     | 0                                 | 14.12.2015 15:19:56                        |          |
|                    | c ERP Project 10 | CRM Project 1                 | ENDDATE       | 25.09.2015 00:0     |                                   | 14.12.2015 15:35:19                        |          |
|                    | ERP Project 10   | CRM Project 1                 | NAME          | Project YMA         | Coca-Cola cup                     | 14.12.2015 15:35:19                        |          |
|                    | ERP Customer 1   |                               |               | STIAN gjgbnjb       | Lots Of Persons                   | 03.01.2016 19:32:09                        |          |
| ERP1 (ErpTestCo    | ERP Customer 1   |                               |               | 10073<br>28.01.2016 | 0 28.01.2016.00:00                | 03.01.2016 19:32:09                        |          |
| Patch80            | CRM Unknown      | ERP Unknown<br>CRM Contact 12 | ENDDATE       | 28.01.2016          | 28.01.2016 00:00<br>Lost customer | 02.03.2016 15:02:15<br>19.11.2018 12:42:55 |          |
| Patch80<br>Patch80 |                  | ERP Customer 1                |               | Customer            | Kundearuppe 1                     | 19.11.2018 12:42:55                        |          |
|                    |                  |                               |               |                     |                                   |                                            |          |
|                    |                  |                               |               |                     |                                   |                                            |          |

When you want to see the log of what is synced, then click **Show log** - button.

You can **search** for text in the columns for:

- Old value
- New value

This is very convenient when you know the old value or the new value, to see what and when it was synced from where (**Source**) to where (**Target**).

#### New and improved Marketing

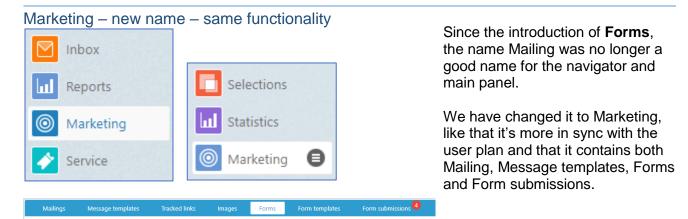

#### Form response – a new mailing type for forms

| Name of mailing                                                     |                                                                                   |  |
|---------------------------------------------------------------------|-----------------------------------------------------------------------------------|--|
| E-mail<br>E-mail subject                                            | Attachments<br><u>Upload files (or drag here)</u> or <u>Choose a CRM document</u> |  |
| From O Always use:                                                  | Create new mailing                                                                |  |
| erik.eide@superoffice.com<br>Reply to 🕥 Use "From" as reply address | @ E-mail                                                                          |  |
| Archive mailing<br>Folder • (none)                                  | Tracking                                                                          |  |
| Selection (Start typing to search) Project (Start typing to search) | Use Google Analy                                                                  |  |
| Help                                                                | 日 Form response                                                                   |  |

There is a new **mailing type** called **Form response**. This mailing type have less possibilities that the normal E-mail mailing type.

You have the **Setup** tab, **Template** tab and **Content** tab. That means you will not have a Recipients tab or a Confirm with send options.

| Mailings               | Message templates                                                                                                    | Tracked links | Images | Forms     | Form templates        | Form submissions 2 |
|------------------------|----------------------------------------------------------------------------------------------------|---------------|--------|-----------|-----------------------|--------------------|
| Recent                 | My forms                                                                                                    | Active forms  |        | All forms | $_{Search in form} Q$ | Create new         |
| ecently edite          | d forms                                                                                                    |               |        |           |                       | E Form             |
| Contact us - (         | Construction of the second second secon |               |        |           |                       |                    |
| Active<br>12.July.2018 | Active<br>05.July.20                                                                                                    | 18            |        |           |                       |                    |
|                        |                                                                                                    |               |        |           | ≡                     |                    |

| Form name: Contact us  Properties  Fields  Style  Double opt-in  Thank you page Page for inactive form Actions | dit form |                |                |                |        |
|----------------------------------------------------------------------------------------------------|----------|----------------|----------------|----------------|--------|
| Properties  Fields  Contact - name  Contact - name  OK  OK  OK  OK  OK  OK  OK  OK  OK  O                      |          |                |                |                |        |
| Style OK OK Actions                                                                                            |          | Contact - name | Contact - name | Contact - name |        |
| Double opt-in Thank you page Page for inactive form Actions                                                    |          |                |                | ОК             |        |
| Page for inactive form Actions                                                                                 |          |                |                |                |        |
|                                                                                                    |          |                |                |                |        |
|                                                                                                    | Actions  |                |                |                |        |
| Save Apply now Cancel                                                                                          |          |                |                | Save Apply now | Cancel |

| Properties             | Create request                                                                  |
|------------------------|---------------------------------------------------------------------------------|
| Fields                 | How should a form submission be prosessed?                                      |
| Style                  | Automatically process all submissions. Create new contact if no match is found. |
| Double opt-in          | Manually if submitter is unknown. Automatically if submitter is known.          |
| Thank you page         | Manually for all submissions                                                    |
| Page for inactive form | What should happen when the form is processed?                                  |
| Actions                | Add contact to selection: 🔻                                                     |
| ACTIONS                | Add contact to project:                                                         |
|                        | Add interests to contact:                                                       |
|                        | E-mail response:                                                                |
|                        | Execute CRMScript:                                                              |

In the **Form** tab there is an overview of existing forms. And to **create** a new form you click the **Form** button.

There are 7 different steps to go thru:

- **Properties**: Select folder for the form, language on lists etc., managed by user group, deactivate by date or max submissions, Google Analytics settings
- Fields: Add fields you want the form to contain, chose between SuperOffice elements, Form elements or View elements
- **Style**: Select if form should have rounded corners, field name placement, field border, form border, form and page background, font-family, base font-size, form width and height.
- **Double opt-in**: If selected, you set up the e-mail sent to the submitter when using the form. Used when you want to be 100% sure that submitter owns the e-mail address added.
- Thank you page: You can either redirect to an external website or show a message after submitting the form
- Page for inactive form: When form has reached max limits or date or set to Inactive, you can redirect to a page or add a message that shows.
- Actions: What will happen when a form is submitted? You have option to create request, if a new contact is created automatically, manually only if submitter is unknown or always manually. And what should happen when the form is processed? Add contact to selection, project or interest, send an e-mail or execute a CRMScript.

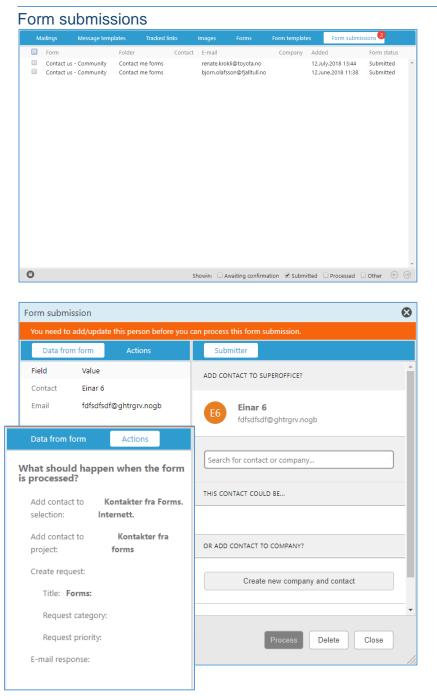

For all users a new tab has appeared under Marketing.

Depending on the user group setting on the form, a notification appears with a number on the tab. This only happens if new submitters have been added and need attention.

It all depends on the settings you have but on the Action of the form. If you av put **Automatically process all submissions**, there will not be any notification for this form.

If you have selected one of the **Manually** ones, you will get notification on all that is not automatically processed.

To process one submitter, simply double click to open the dialog. On the **Submitter** tab find and link the correct person in SuperOffice, and then Click on the Process button. Click on the **Actions** tab in the left section, if you have forgotten what kind of actions that will happen on the contact when the form is processed.

There are different **filters** in the archive footer to hide/show the different form statuses. That makes it easier to just see the submitted but not processed contacts.

| Mailings                                                                                                    | Message templates | Tracked links | Images         | Forms  | Form tem      | plates       | Form submissions |   |
|----------------------------------------------------------------------------------------------------|-------------------|---------------|----------------|--------|---------------|--------------|------------------|---|
|                                                                                                    | Recent            |               | All templ      | ates   | Se            | earch templa | tes              | Ģ |
| di                                                                                                    |                   |               |                |        |               |              |                  |   |
| Community -<br>Refact the form and we<br>will get in back with<br>you not a set of the<br>reference of the set of the<br>reference of the set of the set of the<br>reference of the set of the set of the<br>reference of the set of the set of the<br>reference of the set of the<br>reference of the set of the set of the<br>reference of the set of the set of the<br>reference of the set of the<br>reference of the set of the<br>reference of the set of the<br>reference of the set of the set of the<br>reference of the set of the set of the set of the set of the set of the<br>reference of the set of the set of the set of the set of |                   |               | wsletter Plain |        | o to mailings | 9            |                  |   |
| 03.May.2018                                                                                                    | 15.Mar.20         | 018 23.       | Mar.2018       | 28.May | .2018         |              |                  |   |
|                                                                                                    |                   |               |                |        |               |              |                  |   |
| + Add form                                                                                                    | Add folder        |               |                |        |               |              |                  |   |

If you have some forms you reuse with a special styling, look and feel or field setup, it is very handy to be able to create **form template**.

You can create a form template from an existing form. Click the **action** button on the form and select **Copy to template**. Or you can create a form template from the scratch.

To use the form template, simply click the **action** button on the form template and select **Copy to new form**.

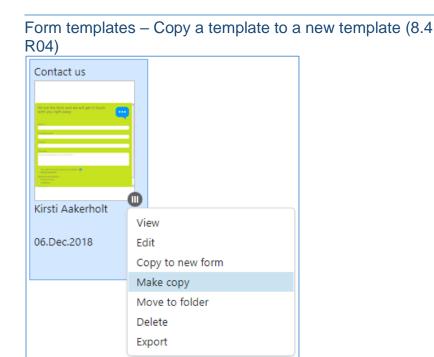

You can copy an existing form template to a new form template. Click on the **Context menu** button and select **Make copy**, and the form template are copied.

This is nice when you have a good form template, but you want a second slightly different template. So instead of creating the form from scratch, simply copy the one you want and change the new one.

#### Form submission – Select text from value text (8.4 R04)

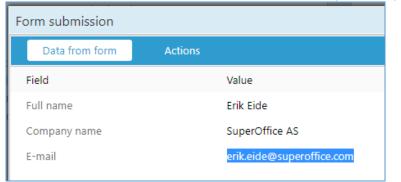

When you have received a form submission, it is possible to select the value text visible on the tab Data from form. Just open the dialog Form submission, either from the contact linked to it or from the Form view or Form submission tab on Marketing.

Especially when a text is added that you want to use elsewhere or search for, it is very neat to have the copy text possibility.

#### Request – Forward request with attachment (8.4 R02)

| Forward request                              |                                                                                                    |        |
|----------------------------------------------|----------------------------------------------------------------------------------------------------|--------|
| Subject<br>Choose recipient<br>Close request | To (Start typing to search)                                                                                                    | Cc/Bcc |
| Comment                                      | Upload files (or drag here) or Choose a CRM document          Source       Asc         Source       Asc       Source         Image: Source       Asc       Source         Image: Source       Image: Source       Source         Image: Source       Image: Source       Source         Image: Source       Image: Source       Source         Image: Source       Image: Source       Source         Image: Source       Image: Source       Source         Image: Source       Image: Source       Image: Source         Image: Source       Image: Source       Image: Source         Image: Source       Image: Source       Image: Source         Image: Source       Image: Source       Image: Source         Image: Source       Image: Source       Image: Source         Image: Source       Image: Source       Image: Source         Image: Source       Image: Source       Image: Source         Image: Source       Image: Source       Image: Source       Image: Source         Image: Source       Image: Source       Image: Source       Image: Source         Image: Source       Image: Source       Image: Source       Image: Source         Image: Source |        |
| Messages                                     | A Ø<br>Messages Number of attachments                                                                                                    | Choose |
| Messages                                     | Internal message registered by , 13.Nov.2018 06:41 0                                                                                                    |        |

When you **forward** a request, you have possibility to **add files** from **Windows Explorer** or **Choose a CRM** document.

This is a very nice option when you don't want to forward all of the messages, but only some of them, but want to add a file as well.

#### Edit Request – Flag message(s) (8.4 R03)

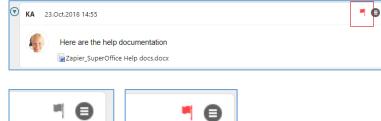

On edit a **request** you can set a **flag on important** messages in a request.

Just click the **flag** on for red and off for grey. Like that when a message is flagged red, it will pop out more when you scroll down a request with a lot of messages.

When you **view a request**, you can now view the messages with these **filters**:

- Show all
- Show first and last
- Show attachments
- Show flagged

The number behind the list item indicates how many messages the filter will show.

The filter field is always in top right corner of the Messages tab.

View Request – Filter messages (8.4 R03)

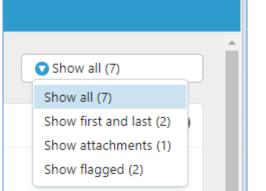

Show Profiles – Add new screen preview to a profile (8.4 R03)

| Edit element profile                               |                                      |                                                   |              |                  |                 |
|----------------------------------------------------|--------------------------------------|---------------------------------------------------|--------------|------------------|-----------------|
| Name                                               |                                      |                                                   |              |                  |                 |
| Set as deliver, prome 115                          |                                      |                                                   |              |                  |                 |
| Include standard menu options                      |                                      |                                                   |              |                  |                 |
| Edit fields                                        | Label<br>Owner<br>Status<br>Category | Field<br>Owner<br>User-defined status<br>Category | Width<br>300 | ×<br>×<br>×<br>+ |                 |
|                                                    |                                      | Icon Url                                          | URL          |                  | Target +        |
| SHOW PROFILES                                      |                                      | Icon Url                                          | URL          |                  | Target +        |
| <ul> <li>System</li> <li>System screens</li> </ul> |                                      |                                                   |              |                  | OK Apply Cancel |
| 80                                                 |                                      |                                                   |              |                  |                 |
| 🗉 🔳 Edit ticket                                    |                                      |                                                   |              |                  |                 |
| 📧 🔳 View com                                       | pany 80                              |                                                   |              |                  |                 |
| 🗉 🔳 View custo                                     | omer 80                              |                                                   |              |                  |                 |
| 🗉 🔳 View Ticke                                     | et 80                                |                                                   |              |                  |                 |
| 🗉 🔳 EditEnt                                        | ityMenu                              |                                                   |              |                  |                 |
| 🗉 🖪 ticketH                                        | leader                               |                                                   |              |                  |                 |
| 🗉 🖪 ticketIr                                       | nfo                                  |                                                   |              |                  |                 |

You can use **Profiles** to change which **quick edit fields** are available when viewing e.g. requests or persons.

It is possible to drag and drop the different fields to a different rank/order. You can also remove fields that are not important for you from the standard view.

This also applies for all other views in the **Show profile** screen, so it is possible to change your default profile view. AND when you upgrade your installation, you still have the new default view, you don't need to do it again.

# System design – Copy screens and change rank on fields (8.4 R04)

| SCREEN<br>Name: Edit t | icket 80 copy                        |
|------------------------|--------------------------------------|
| Elements               | Buttons                              |
| ✓ Form page            |                                      |
| ✓ Element tabl         | e - mainTable                        |
| Contact                | t and recipient control - recipients |
| ✓ Panes -              | panes                                |
| <b>∨</b> Pa            | ne - properties                      |
|                        | ✓ Element table                      |
|                        | Text - title                         |
|                        | Select category - category           |
|                        | Select agent - owner 📝 🕂 🔳 🖨         |
|                        | Select priority - priority           |
|                        | Access level - slevel                |
|                        | Salast request status - status       |

You have created a copy of an existing screen and want to change the rank and fields in the screen.

It's so easy to use the **rank** button to change the rank of the different fields in the different panes of the screen. Just **drag and drop** the field where you want to have it.

To change the field name and simple values, just click the **Edit** button and change what you want.

## Request – Notification of request created with chat, form or inbox (8.4 R04)

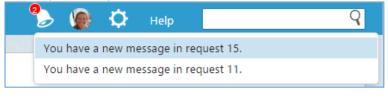

When you create a request from **Form**, **Chat** or **Inbox**, it will respect the user's **notification** settings, and send a notification is configured to do so.

This makes it easier for you, not needing to check manually if a new request is created and set to you. System settings – Edit screens – CRM Script with Intellisense (8.4 R04)

| Properties                                                                                                    | Creation script | Loading script (before setFromCgi)                                                                                                    | Loading script (after setFromCgi)                                                                                                    | Lo |
|----------------------------------------------------------------------------------------------------|-----------------|----------------------------------------------------------------------------------------------------|----------------------------------------------------------------------------------------------------|----|
| 1 #setLanguag<br>Appointmen<br>Attachment<br>Bool<br>Byte<br>6 Cache<br>7 Category<br>Company<br>9 Customer<br>Date<br>Date<br>DateTime<br>DateTime<br>DbiControl<br>DBWrite<br>EabEntry | (Slicer         | single day. This class is essential when<br>spanning several days), which you wo<br>(which only accepts data for single da<br><u>Example code</u> :<br>AppointmentSlicer a;<br>a.addAppointment(1, DateTime(2017,<br>0), "Meeting"); | ts into single entities which are within a<br>having calender data (with entries possibly<br>uid like to display in the calender control<br>ys).<br>4, 23, 8, 0, 0), DateTime(2017, 4, 23, 10, 30,<br>if there is a preseding appointment the |    |

When/If you want to Edit screens, you have an extra help with the **intellisense** function on all tabs.

To get the intellisense function you click **Ctrl+Space** to get the menu to open.

This help you to write better script in the **CRM Script** for the **Screen properties**, a good overview of what you can do and help on the way.

Profiles – Edit the visible fields in the card footer (8.4 R04)

| REQU<br>Feedbac<br>Erik Eide, S | k on Po  |      |                               |                 |                 | ID:<br>Deadline:                    | <b>224</b><br>07.Nov.20 | 018 12:44 | 1         |   |
|---------------------------------|----------|------|-------------------------------|-----------------|-----------------|-------------------------------------|-------------------------|-----------|-----------|---|
| Owner: 🤇                        | (Unassi  | gned | ) Status: 오 Open              | Categ           | gory: 💟 Feedbac | k                                   |                         |           | Actions 🖨 |   |
| Messag                          | ges      | De   | tails                         |                 |                 |                                     |                         |           |           |   |
|                                 |          |      |                               |                 |                 |                                     |                         |           |           |   |
| -                               | ѕно\     | N F  | PROFILES                      |                 |                 |                                     |                         |           |           |   |
|                                 |          |      | Name EditEntit                | yMenu - New     |                 |                                     |                         |           |           |   |
|                                 |          |      | Set as default profile        |                 |                 |                                     |                         |           |           |   |
|                                 |          |      | Include standard menu options |                 |                 |                                     |                         |           |           |   |
| ÷                               | Syst     | en   | Edit fields                   | Label           | Fiel            | d                                   |                         | Width     |           |   |
|                                 |          |      |                               | Owner<br>Status |                 | Owner<br>User-defined status        |                         |           |           | × |
|                                 | Syst     | en   |                               | Category        |                 | Category                            |                         | 300       |           | × |
| -                               |          | 80   |                               |                 | •               | Title                               |                         |           |           | + |
|                                 |          |      | Buttons                       | Label           | Icor            | Postponed to                        |                         |           | URL       |   |
|                                 |          |      | Menu options                  | Label           | lcor            | Created by<br>Owner                 |                         |           | URL       |   |
|                                 | _        |      | Wend options                  | Label           | 1001            | Category                            |                         |           | UNE       |   |
|                                 |          | -    |                               |                 |                 | Access level<br>User-defined statu: | <                       |           |           |   |
|                                 | <b>±</b> |      |                               |                 |                 | Priority                            | ·                       |           |           |   |
|                                 |          | •    | View customer 80              |                 |                 |                                     |                         |           |           |   |
|                                 | •        |      | View Ticket 80                |                 |                 |                                     |                         |           |           |   |
|                                 | (        | ·    | EditEntityMent                | Ð               |                 |                                     |                         |           |           |   |
|                                 | (        | ·    | 🔄 ticketHeader                | New             | common p        | orofile                             |                         |           |           |   |
|                                 | 6        | +    | 🗉 ticketInfo                  |                 |                 |                                     |                         |           |           |   |

When you have copied an existing screen, you have possibility to change the different fields in the **card footer**.

Like this example, you have copied the screen **Edit entity menu** under **View Request**, and now you can change the rank of the fields and the visible fields in the footer of the Request card.

With this possibility, you can add extra fields or select standard fields that are important to you or to all the users. Like that the screen will be more fine tuned to the needs of the different users and user groups. Easy access to the most used fields.

| CRMScr      | ipt –     | Triggers with more options (8.4 R04)                |   |   |  |  |
|-------------|-----------|-----------------------------------------------------|---|---|--|--|
| Trigger pro | perties - | After saving sale                                   |   |   |  |  |
|             |           |                                                     |   |   |  |  |
| Description |           |                                                     |   |   |  |  |
|             |           |                                                     |   |   |  |  |
| Create a n  | ew appoin | tment in S&M                                        |   |   |  |  |
| if          |           | ways                                                |   |   |  |  |
|             |           |                                                     |   |   |  |  |
| then        |           | te a new appointment in S&M                         |   |   |  |  |
|             | Тур       |                                                     | ٥ |   |  |  |
|             | Tit,      | Search                                              |   |   |  |  |
|             | Co<br>Ov  | Environment values from when the script is executed |   | ~ |  |  |
|             | In        | Real-time values from the trigger                   |   | ^ |  |  |
|             | Tin       | Is new                                              |   |   |  |  |
|             | Du        | Sale ID                                             |   |   |  |  |
|             |           | Amount                                              |   |   |  |  |
|             |           | Probability                                         |   |   |  |  |
|             |           | Company                                             |   |   |  |  |
|             |           | Category                                            |   |   |  |  |
|             |           | Business                                            |   |   |  |  |
|             |           | Sale type                                           |   |   |  |  |
|             |           | Sale status                                         |   |   |  |  |

## On **CRMScript** and **Triggers**, you can select the properties on the field and select from:

- Environment values from when • the script is executed
- Real-time values from the ٠ trigger

It's quicker to work with and easier to get it correct.

#### Customer Center - Support for cookies (8.4 R04)

|          | MER CENTER PAGES<br>ustomer centre: https:// |
|----------|----------------------------------------------|
| Modified | Pages                                        |
|          | addMessage.html<br>cancelled.html            |
|          | changeCust.html                              |
|          | confirmCustomer.html                         |
|          |                                              |

In the Customer Center pages there is support for cookies.

This enables you to choose between storing the session id in a cookie, or in the URLs (default behavior).

## New and improved Pocket CRM

| Diary – Appointment shows from           08         08           09         08:15 - 09:15           09         00 Café Valborg (Werg Avdelingsmøte.           10         SuperOffice Research 8           10         SuperOffice Research 8           11         11                                                                                                    | -to time<br>When you mark an appointment in<br>the <b>Day</b> and <b>Week</b> view, you will<br>get the <b>from time</b> to the <b>to time</b> of<br>the appointment. Easy to see when<br>exactly the meeting starts. |
|----------------------------------------------------------------------------------------------------|----------------------------------------------------------------------------------------------------|
| Appointment – Links tab<br>08:15-09:15<br>2<br>0ct<br>Meeting in<br>PerOffice Research & Product Developr                                                                                                    | The Appointment screen shows a tab for <b>Links</b> .<br>If you add a link like a project or url                                                                                                    |
|                                                                                                    | to an appointment, you will find all<br>this in the tab for Links. This is the<br>same Link tab we have in the CRM<br>client, so it shows the same info in<br>all clients.                                            |
| Mon 01         Tue 02         Wed 03         Thu 04         Fri 05         >           07         07         07         07         07         07         07         07         07         07         07         07         07         07         07         07         07         07         07         07         07         07         07         07         07         07         07         07         07         07         07         07         07         07         07         07         07         07         07         07         07         07         07         07         07         07         07         07         07         07         07         07         07         07         07         07         07         07         07         07         07         07         07         07         07         07         07         07         07         07         07         07         07         07         07         07         07         07         07         07         07         07         07         07         07         07         07         07         07         07         07         07         07         07 <td>Go to <b>Day</b> or <b>Week</b> view in the Diary. Select when the meeting should start and <b>drag</b> down and release finger to select the to-time</td> | Go to <b>Day</b> or <b>Week</b> view in the Diary. Select when the meeting should start and <b>drag</b> down and release finger to select the to-time                                                                 |
| 08 08<br>SuperOffic<br>Avde 08;30 - 10:15<br>09 09                                                                                                    | The timer will show the from and to time, so it easy to select the correct time in the <b>drag and drop</b> function.                                                                                                 |
| 10<br>SuperOffic<br>Windows (<br>I've shorte<br>11<br>11                                                                                                    | It's also possible to <b>drag and drop</b><br>to move the appointment to another<br>time. Or <b>drag and move</b> to add<br>more time to the appointment.                                                             |
| Appointment – Participants with Participants          Participants         Image: SuperOffice AS                                                                                                    | Slide to call (8.0.60 R042)<br>From the Appointment screen and<br>the <b>Participant</b> section, just slide<br>one participant to the left and click<br>on the <b>Call</b> button.                                   |
| Christian Mogensen<br>SuperOffice AS<br>Erik Eide<br>SuperOffice AS<br>Guttorm Nielsen<br>SuperOffice AS                                                                                                    | Quick and easy way to call a person.                                                                                                    |
| Jan Petter Hanhera O<br>SuperOffice                                                                                                    |                                                                                                    |

| Appointment – Conflict in the     | participa | nt list (8.0.61 R043) |                                                                                                    |
|-----------------------------------|-----------|-----------------------|----------------------------------------------------------------------------------------------------|
| Guttorm Nielsen<br>SuperOffice AS | 0         |                       | When you invite colleagues to a meeting, it's not always easy to see if the person has a <b>conflicting</b> |
| Jan Petter Hagberg                | 0         |                       | appointment.                                                                                                |
| Jens M. Glattetre                 | ••        |                       | In the <b>participant</b> list you have an icon that shows if participant has a <b>conflict</b> .           |
| Sverre Hjelm                      | ٥         |                       |                                                                                                    |
|                                   |           |                       |                                                                                                    |

| Appointment – New ap                           | pointment | screen (8.0.63 R045) |
|------------------------------------------------|-----------|----------------------|
| <b>11</b> Tuesday<br>Dec 2018<br>12:00 - 13:00 |           |                      |
| WHAT                                           |           |                      |
| IIII Meeting in                                | >         |                      |
| Description                                    | >         |                      |
| WITH                                           |           |                      |
| Add people                                     |           |                      |
| DETAILS                                        | ¢         |                      |
| Completed: 🕕                                   |           |                      |
| Location:                                      | >         |                      |
| ~                                              |           |                      |
| LINKS                                          |           |                      |
| Attach image (link)                            |           |                      |
|                                                |           |                      |
| Save                                           | Cancel    |                      |

When you create a new appointment, it's easy find the different sections for:

- When
- What
- With
- Details
- Links

Just start write in the description field and select the right company and contact the meeting is with.

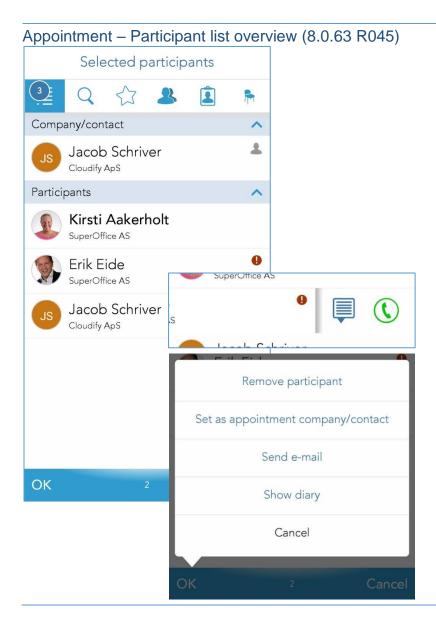

When you go to **Add people**, you just mark the ones you would like in the meeting. Click again to unselect, if you added a contact wrongly.

The first tab will show the **Selected participant**, so it's easy to get a quick overview to see if all the contacts you want in the meeting are selected.

The first one you mark will be the **Company/contact** the appointment is linked to. But that can be changed by swiping on the other participants and select the **Task** menu. There you select the item for Set as appointment company/contact.

You can also easily **Remove participant** to remove the contact from the meeting.

**Show diary** will only appear on associates and resources, not externals that does not have a diary to show.

|                                         | ſ              |                                                  |
|-----------------------------------------|----------------|--------------------------------------------------|
| Save e-mail ad                          | dress          | 2 Save e-mail address - SuperOffice Mail Link ?  |
| Erik.Eide@.                             |                | Add e-mail address to SuperOffice                |
| FIRST NAME: MIDI                        | DLE NAME:      |                                                  |
| Erik                                    |                | Could it be one of these?                        |
| E-MAIL:                                 |                | SuperOffice Software Limited                     |
| Erik.Eide@superoffice.com               |                | SuperOffice Norge AS, NO Consultancy and Support |
| COMPANY NAME:<br>Start typing company r | name to search | Or search for a Company or Contact               |
|                                         |                |                                                  |
| DEPARTMENT:                             |                | Create new company and contact Close             |
| DEPARTMENT:                             |                | Create new company and contact Close             |
| DEPARTMENT:                             | CATE           | GORY:                                            |
|                                         |                |                                                  |
| OUR CONTACT:                            |                | GORY:                                            |

On **MailLink** you can select the **Create new company and contact** button if the address is not in your SuperOffice database.

The Save e-mail address dialog opens and you can fill out the different contact information you have. When clicking OK the dialog will not prompt the Company name before saving, you can now save a **person without a company**.

You can also select the correct Our contact, Country, Category and Business on the contact you want to add, before saving the new contact.